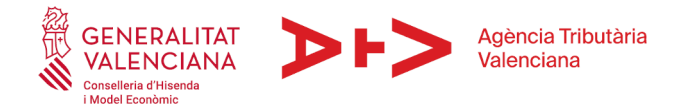

# **CÓMO RELLENAR EL MODELO 600 EN CASO DE DISOLUCIÓN DE GANANCIALES**

## **1.- ACCESO PROGRAMA DE AYUDA MODELO 600**

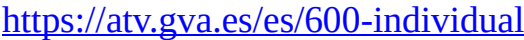

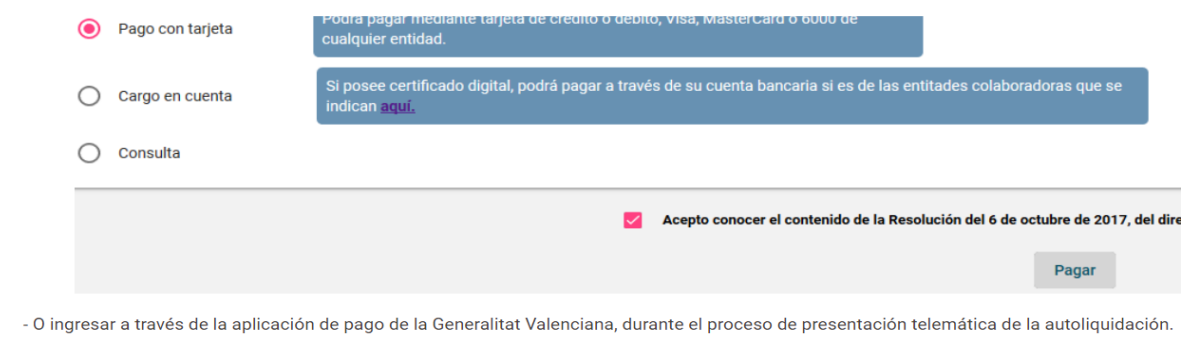

4. Presentar. Para la presentación, dispone de dos opciones:

- ▶ Presencial: En la oficina que le corresponda (Consulta de oficinas).
- Nota: Si la oficina que le corresponde es una de las delegaciones de la Agencia Tributaria Valenciana en Alicante, Castellón o Valencia, deberá so
- ▶ Telemática: paso 2 del proceso

Acceso a la aplicación de cumplimentación del modelo 600

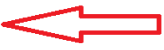

## APARECE LA SIGUIENTE PANTALLA:

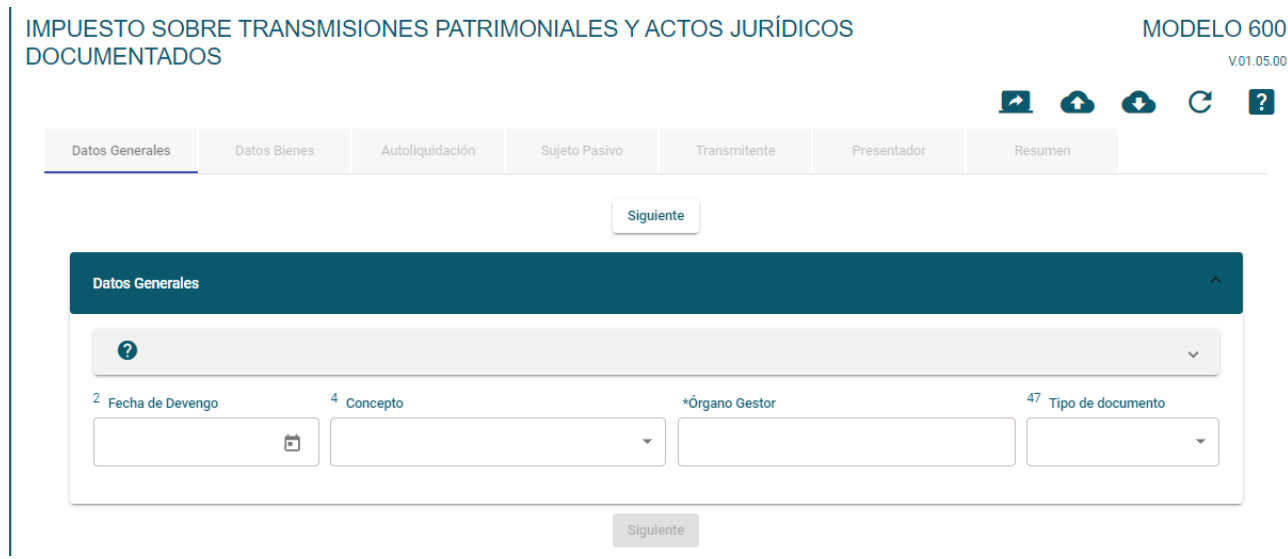

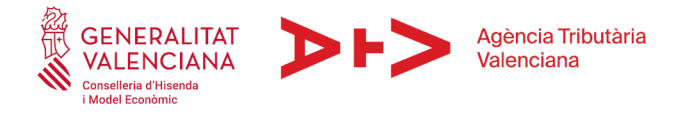

## *2.- DISOLUCIÓN DE GANANCIALES*

## *DATOS GENERALES*

#### FECHA DE DEVENGO:

Fecha de la disolución, que vendrá marcada en el documento notarial o judicial.

#### **CONCEPTO**

Si la disolución se realiza por sentencia judicial y no existe exceso de adjudicación para ninguno de los cónyuges, tributará por la modalidad de Transmisiones Patrimoniales.

Si la disolución se realiza en documento notarial y no existe exceso de adjudicación para ninguno de los cónyuges tributará por la modalidad de Acto Jurídico Documentados.

Se indicará el concepto con arreglo al cuadro siguiente:

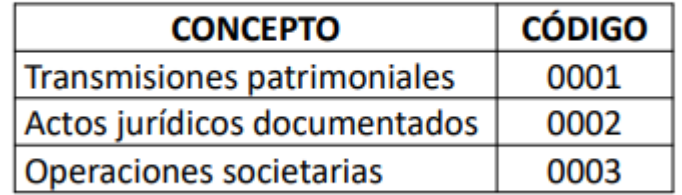

#### ORGANO GESTOR

Abrimos desplegable y seleccionamos la oficina liquidadora correspondiente al domicilio fiscal del prestatario (en el caso de València por ejemplo será el EH4600).

Para saber la Oficina Liquidadora que le corresponde: [http://atv.gva.es/es/tributos](http://atv.gva.es/es/tributos-infogeneral-dondeatenderme)[infogeneral-dondeatenderme](http://atv.gva.es/es/tributos-infogeneral-dondeatenderme)

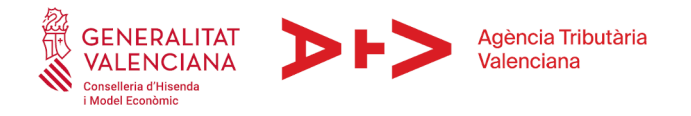

TIPO DE DOCUMENTO

### CASILLA 57: Documento notarial o documento judicial

#### NOTARIO / JUZGADO

Seleccionar el notario en el caso de haber seleccionado la modalidad de Actos Jurídicos Documentados (al escribir el primer apellido le saldrá la lista de notarios correspondientes a ese apellido).

En caso de haber seleccionado Transmisiones Patrimoniales Onerosas, deberá indicar el juzgado que ha dictado la resolución disolviendo la comunidad de bienes.

NÚMERO DE PROTOCOLO/AUTO O PROCEDIMIENTO

Escribiremos el número de protocolo correspondiente a la escritura en el caso de haber seleccionado la modalidad de Actos Jurídicos Documentados.

En caso de haber seleccionado Transmisiones Patrimoniales Onerosas, deberá indicar el número de auto o procedimiento en el que se disuelve la sociedad de gananciales.

#### AÑO

Escribiremos el año correspondiente a la escritura o fecha del documento judicial (datos que vienen el principio de la escritura notarial o documento judicial.)

*Siguiente pantalla…*

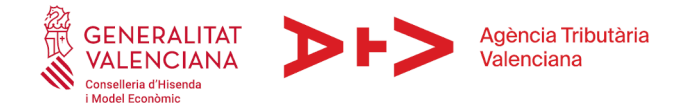

#### *DATOS DE BIENES*

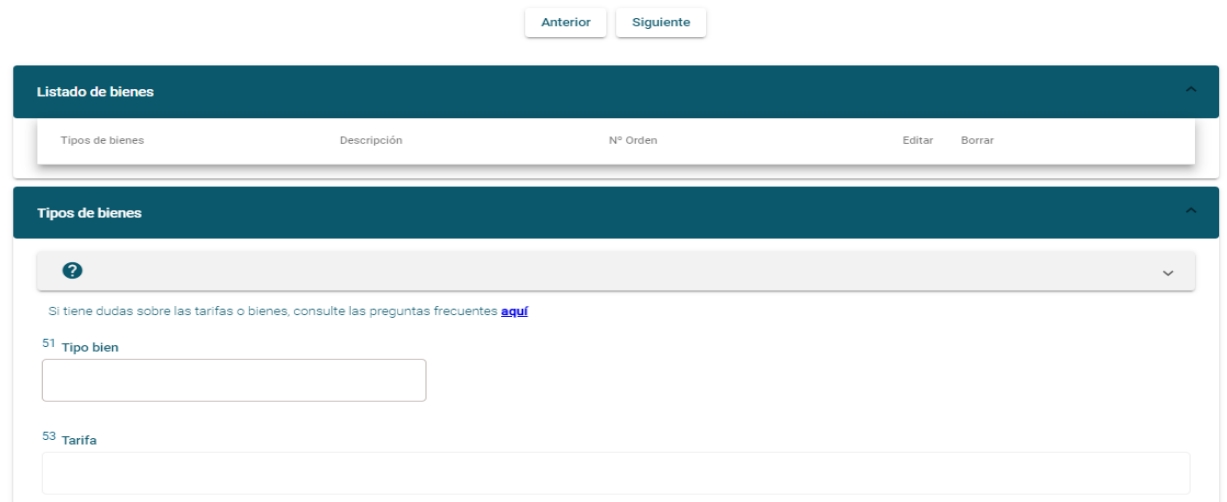

#### TIPO DE BIEN

Seleccione el tipo de bien

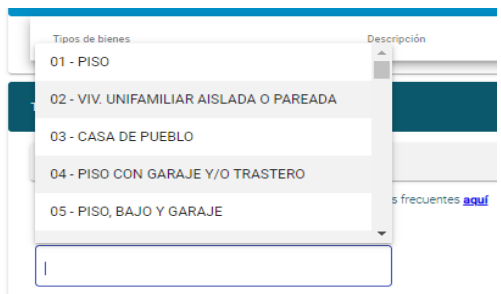

En este caso deberá incluir los bienes que aparezcan en el inventario de la sociedad de gananciales.

- TARIFA (siempre que no exista exceso de adjudicación para ninguno de los cónyuges)

Para cada uno de los bienes que incluya:

Si es documento judicial: tarifa TP0

Si el documento es notarial : tarifa DN9

*Siguiente pantalla…*

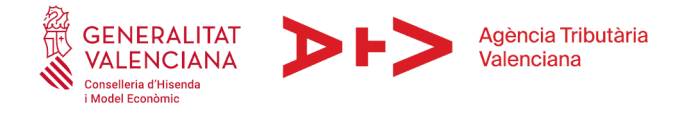

# *AUTOLIQUIDACIÓN*

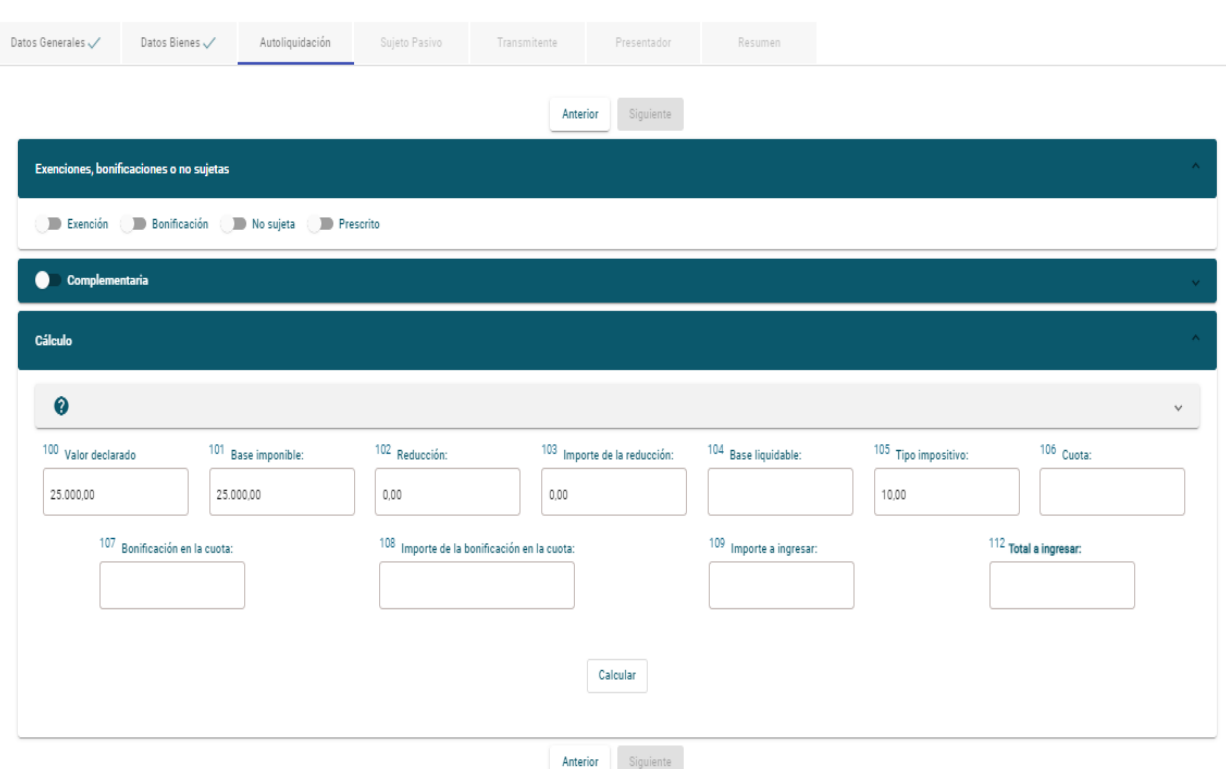

## En el apartado "EXENCIONES, BONIFICACION O NO SUJETAS":

#### -Si es documento judicial

Será necesario que seleccione la opción NO SUJETA (obtendrá una cuota 0)

## -Si el documento es notarial

Será necesario que seleccione la opción "exención" y escoja en la casilla 73 el fundamento de exención M003 10. APORTACIONES A LA SOCIEDAD CONYUGAL. ART. 45.I.B.3. La cuota tributaria será 0 al pulsar la tecla "calcular".

*Siguiente pantalla…*

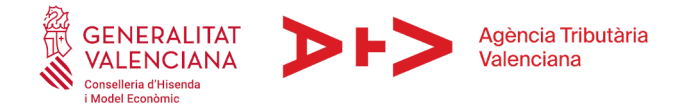

## *SUJETO PASIVO*

El cónyuge que presenta el modelo.

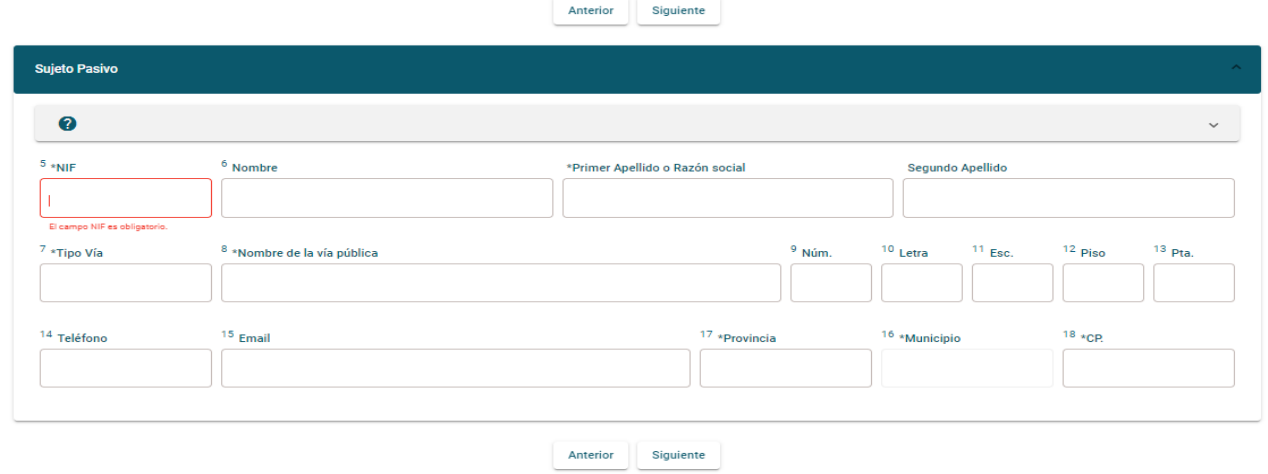

*Siguiente pantalla….*

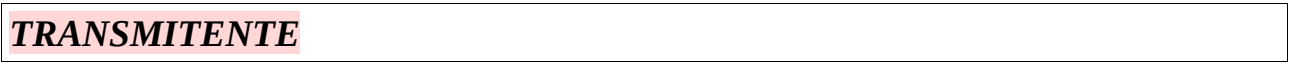

- Si la disolución se realiza por sentencia judicial y no existe exceso de adjudicación para ninguno de los cónyuges, el transmitente en este caso será el otro cónyuge.

*Siguiente pantalla…*

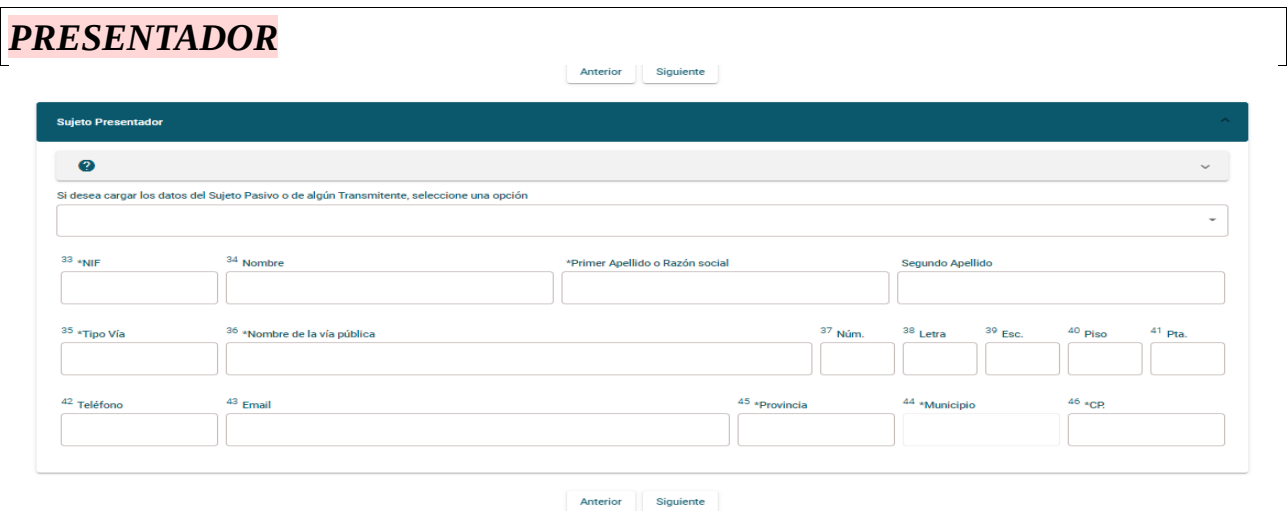

En la pantalla **presentador** debe de consignar a aquel que vaya a presentar el documento (puede seleccionar del desplegable al sujeto pasivo, si va a ser este el que

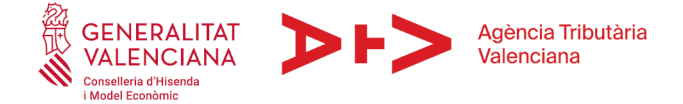

va a presentarlo, y así se descargan todos los datos). Si va a hacerlo de forma telemática será bien el sujeto pasivo, bien el profesional que tenga convenio suscrito con la ATV para presentar de forma telemática autoliquidaciones en nombre de terceros.

*Siguiente pantalla…*

#### *RESUMEN*

Antes de finalizar la cumplimentación de la autoliquidación, en esta pantalla puede visualizar un resumen de los datos cumplimentados y verificar que son correctos. Una vez comprobados los datos, puede proceder a su presentación telemática pulsando en "presentación SARA-5" o generar el modelo para presentarlo de manera individual.

#### **GENERAR AUTOLIQUIDACION**

Ahora podrá realizar el pago y la presentación telemática del modelo, siempre que disponga de certificado digital o cl $\omega$ ve permanente. En caso contrario, deberá imprimirlo y presentarlo presencialmente en la oficina liquidadora competente.

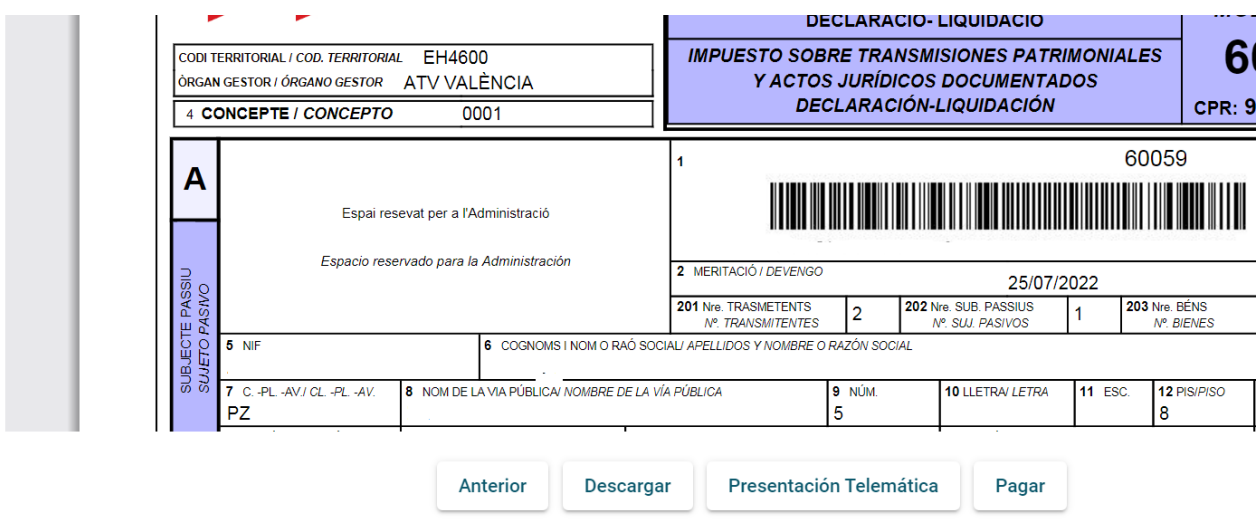